# **Hello World Servlet**

Készítsünk egy szervletet, amellyel összeadhatunk két számot, és meghívásakor üdvözlőszöveget ír a konzolra.

### **Hozzunk létre egy Dynamic Web projectet**

File  $\rightarrow$  New  $\rightarrow$  Other  $\rightarrow$  ... itt a következőket kell választani: Web  $\rightarrow$  Dynamic Web Project A megjelenő párbeszédablakban adjuk meg a projekt nevét, ez a példában ServletExample.

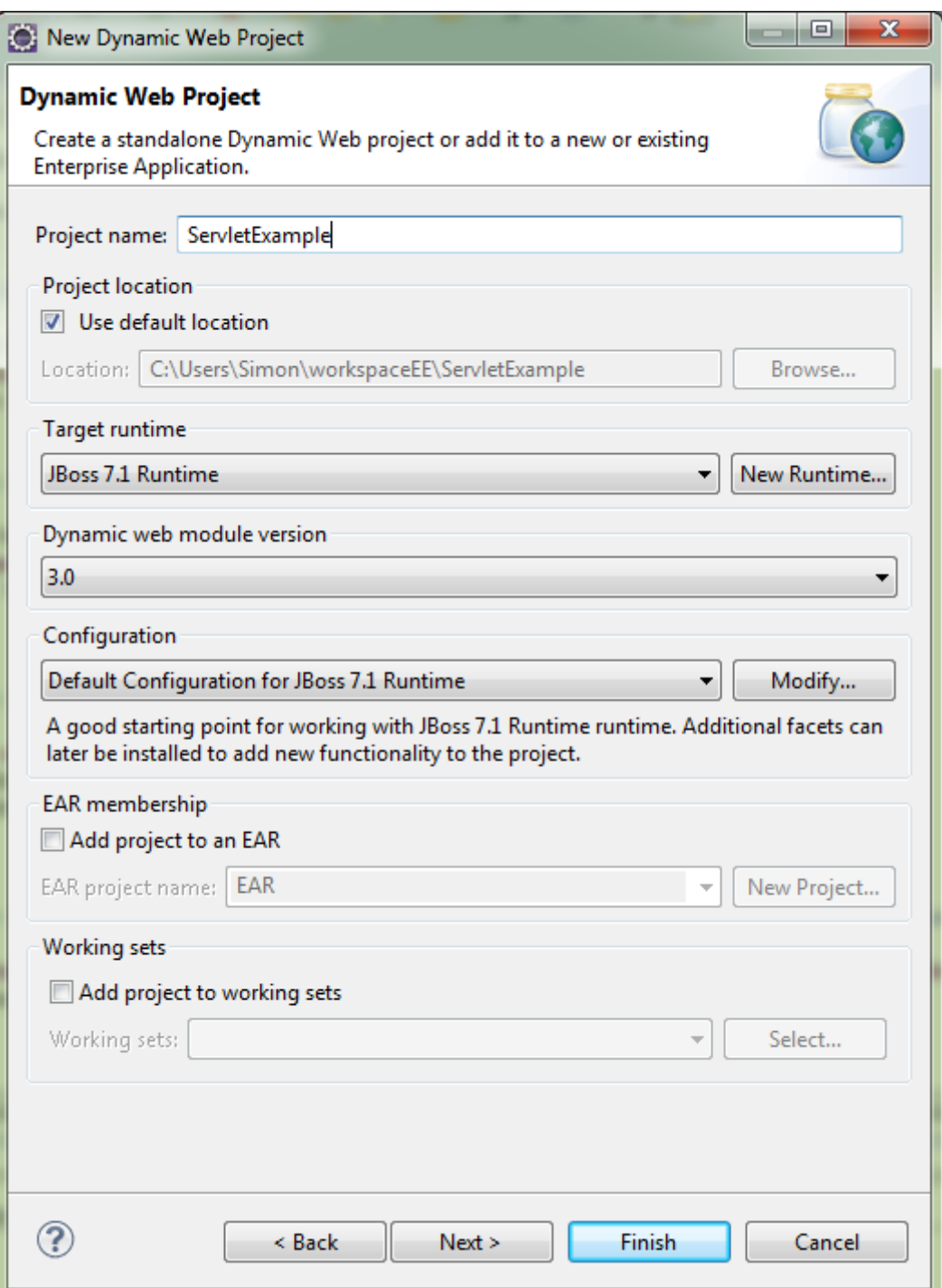

Új HTTP Servlet létrehozását a következő menüpontban lehet megtenni: File  $\rightarrow$  New  $\rightarrow$  Other ... itt a következőket kell választani: Web  $\rightarrow$  Servlet

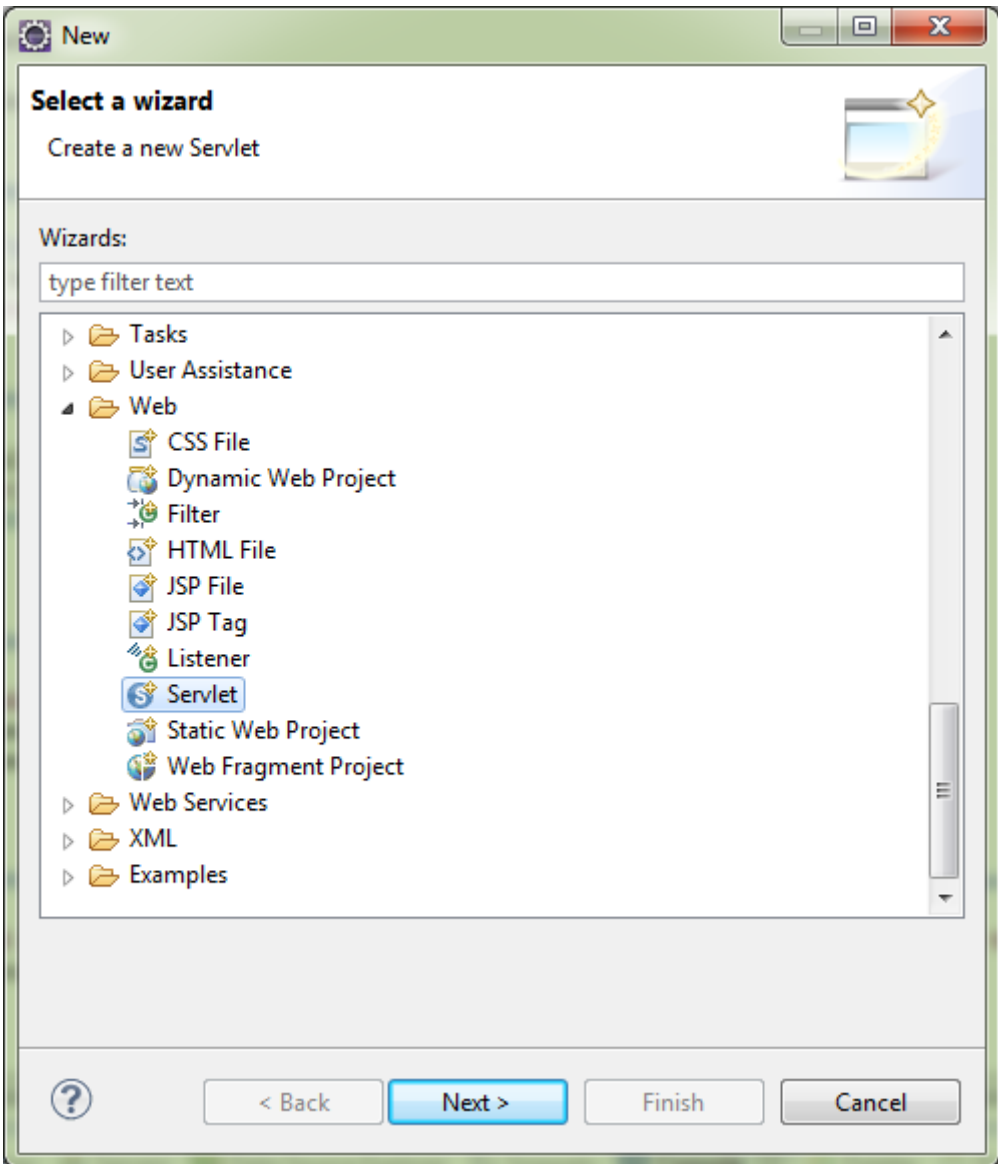

A megjelenő párbeszédablakban a Servlet paraméterei állíthatók be. A példában a csomag név org.ait, az osztály neve pedig HelloServlet.

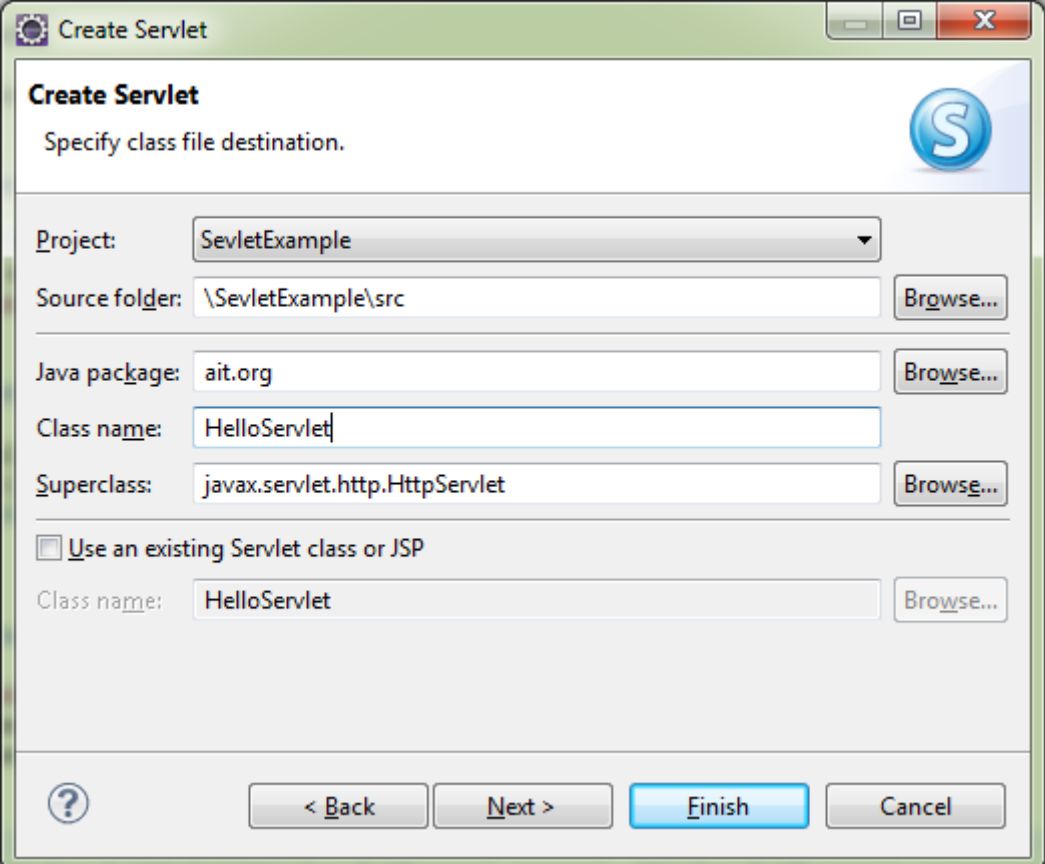

A következő ablakban bejelölhetjük, hogy milyen metódusokat szeretnénk létrehozni. Jelöljük be az *init*, *doPost* és a *doGet* metódusokat.

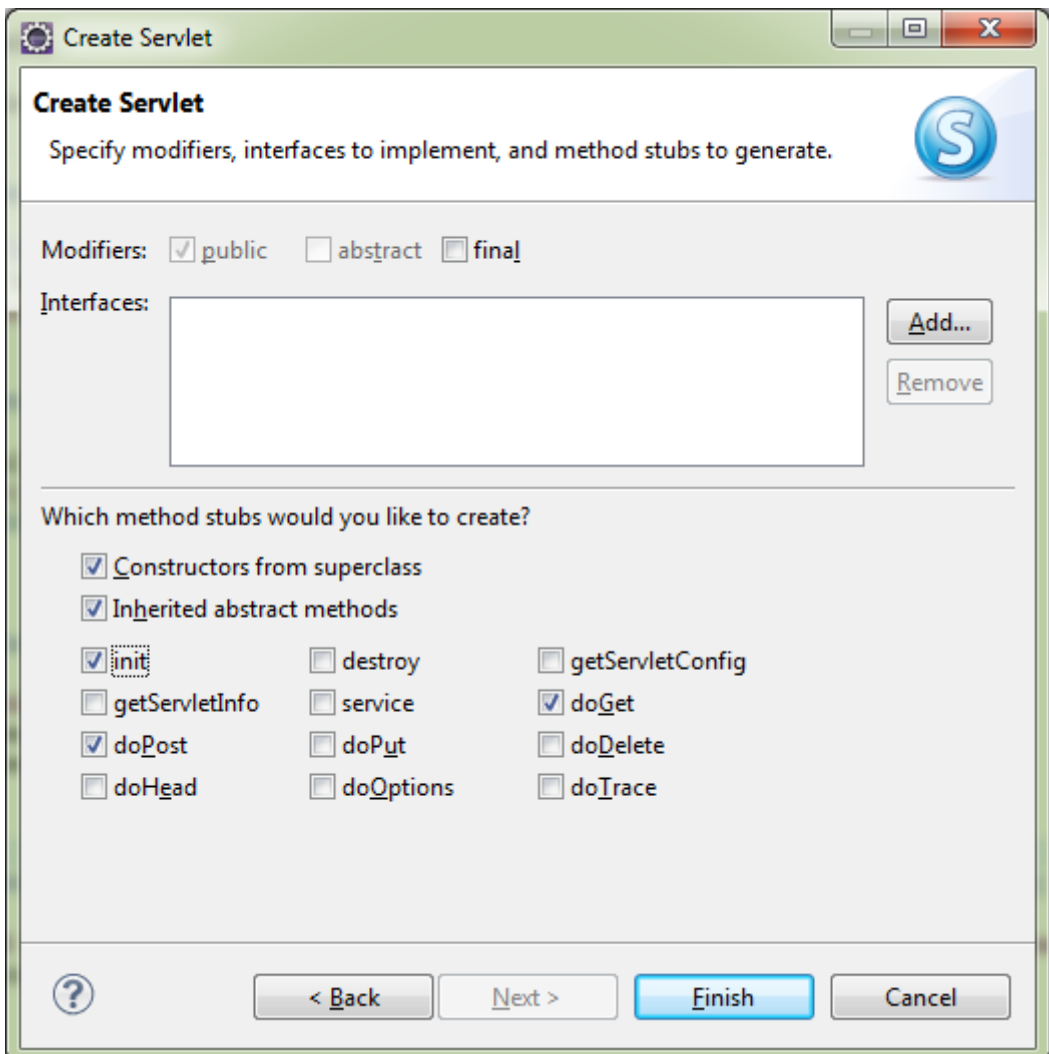

### **Forráskód:**

A szervlet meghívásakor az inicializálás során az *init()* metódus fog lefutni. Ezt módosítva írassuk ki a konzolra a "Hello World!" szöveget és az időpontot.

```
public void init(ServletConfig config) throws ServletException {
      System.out.println("Hello World!");
      System.out.println(new Date());
}
```
Két szám összeadásához készítsünk egy metódust, amit a *doGet()* és a *doPost()* metódusok meghívnak majd. Ez a metódus legyen a *process* metódus, amely paraméterében megkapja a HTTP kéréshez és válaszhoz szükséges objektumokat.

```
protected void doGet(HttpServletRequest request, HttpServletResponse response) 
throws ServletException, IOException {
      process(request, response);
}
```

```
protected void doPost(HttpServletRequest request, HttpServletResponse response) 
throws ServletException, IOException {
      process(request, response);
}
```
A *process* metódus az *elso* és *masodik* nevű paraméterekben megkapott két számot összeadja és egy html kódot küld válaszként az eredménnyel, amely majd a weboldalon megjelenik.

```
private void process(HttpServletRequest request, HttpServletResponse response) {
      String param1 = request.getParameter("elso");
      String param2 = request.getParameter("masodik");
      int szam1 = Integer.parseInt(param1);
      int szam2 = Integer.parseInt(param2);
      PrintWriter out = null;
      try {
             out = response.getWriter();
      } catch (IOException ioex) {
             ioex.printStackTrace();
      }
      out.println("<html><head><title>Egyszeru szervlet</title></head><br/><br/>>body>");
      out.println("A két szám összege= " + (szam1+szam2));
      out.println("</doby></html>");
      out.close();
}
```
## **A projektet futtatása szerveren**

Ru As -> Run on Serwer, majd a megjelenő párbeszéd ablakban válasszuk ki a kívánt szervert. Jelen esetben ez a JBoss 7.1 Runtime Server.

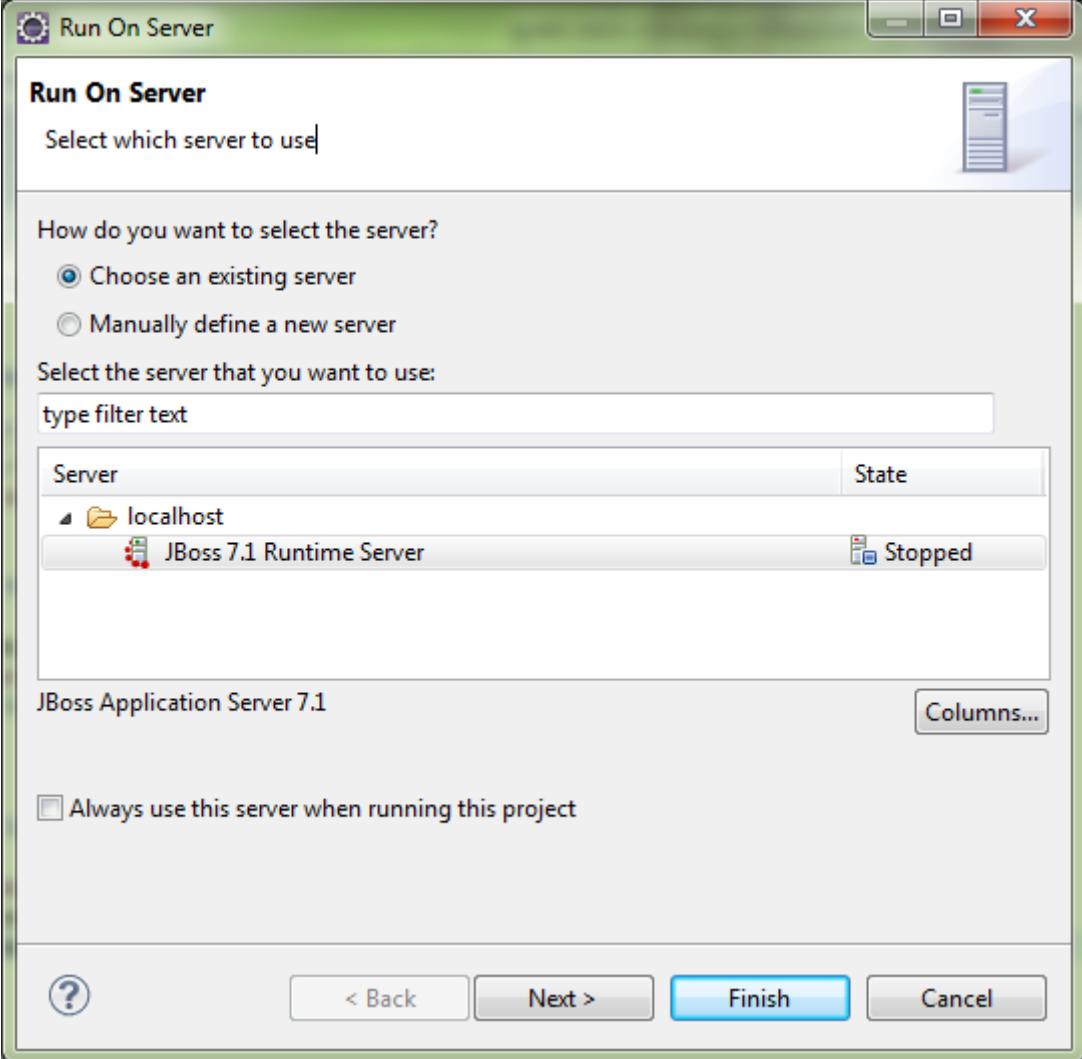

A következő megjelenő párbeszédablakban más projektet is hozzáadhatunk a szerverhez.

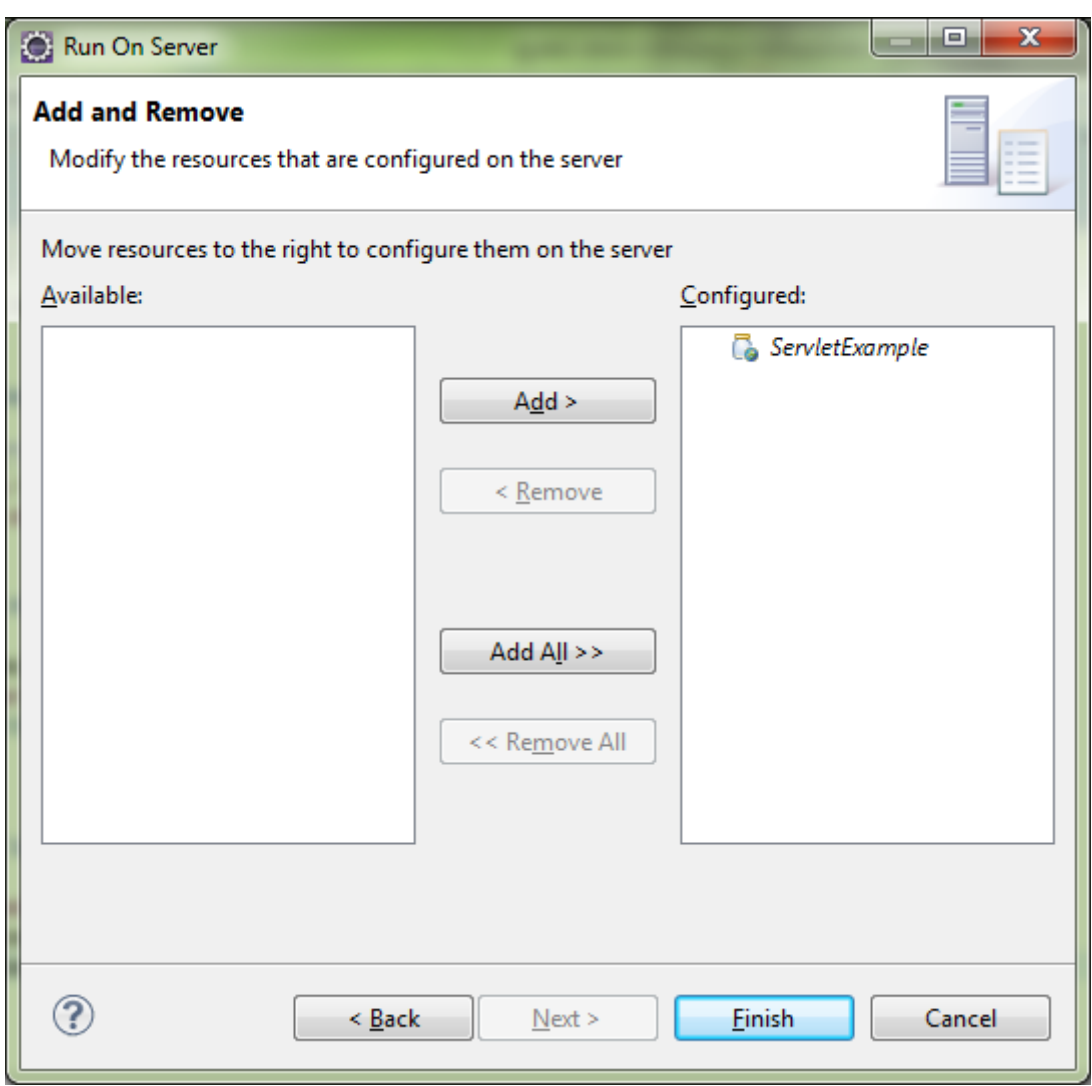

A szervlet meghívásakor a konzolban megjelenik a "Hello World!" üzenet és a szervlet meghívása kori időpont.

Azonban, paraméter nélkül meghívva a szervlet hibaüzenetet jelenít meg.

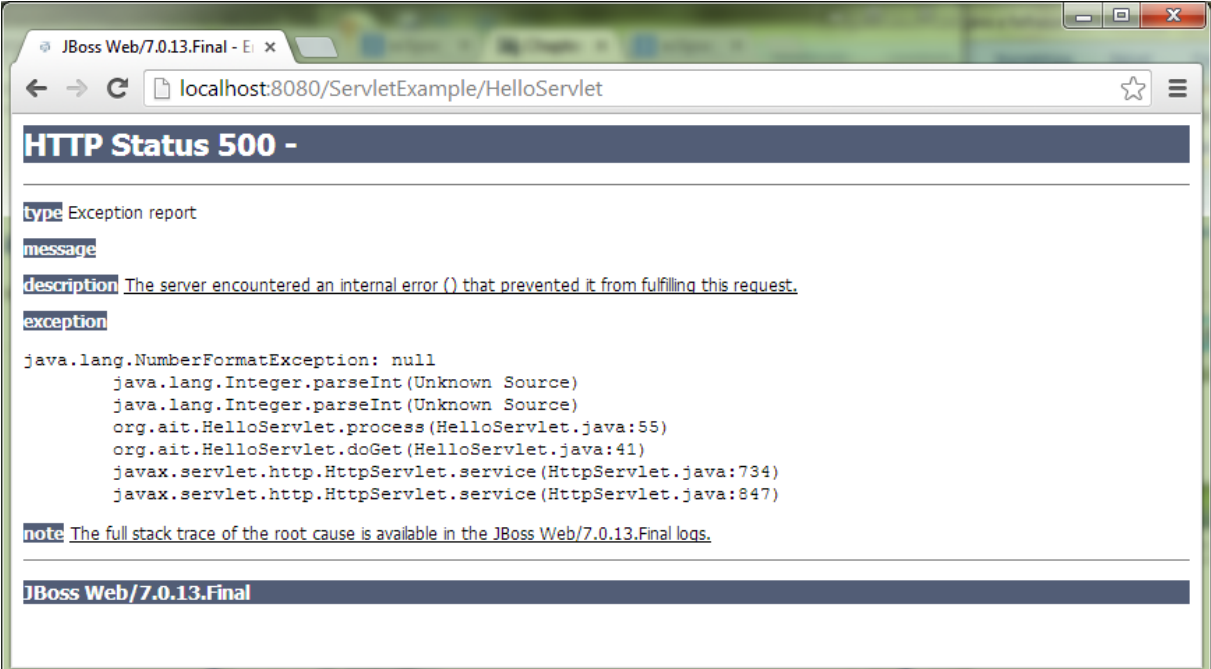

A számok összeadásához meg kell adnunk a két paramétert, melyek neve *elso* és *masodik*. Ebben az esetben a két szám összege fog megjelenni a weboldalon.

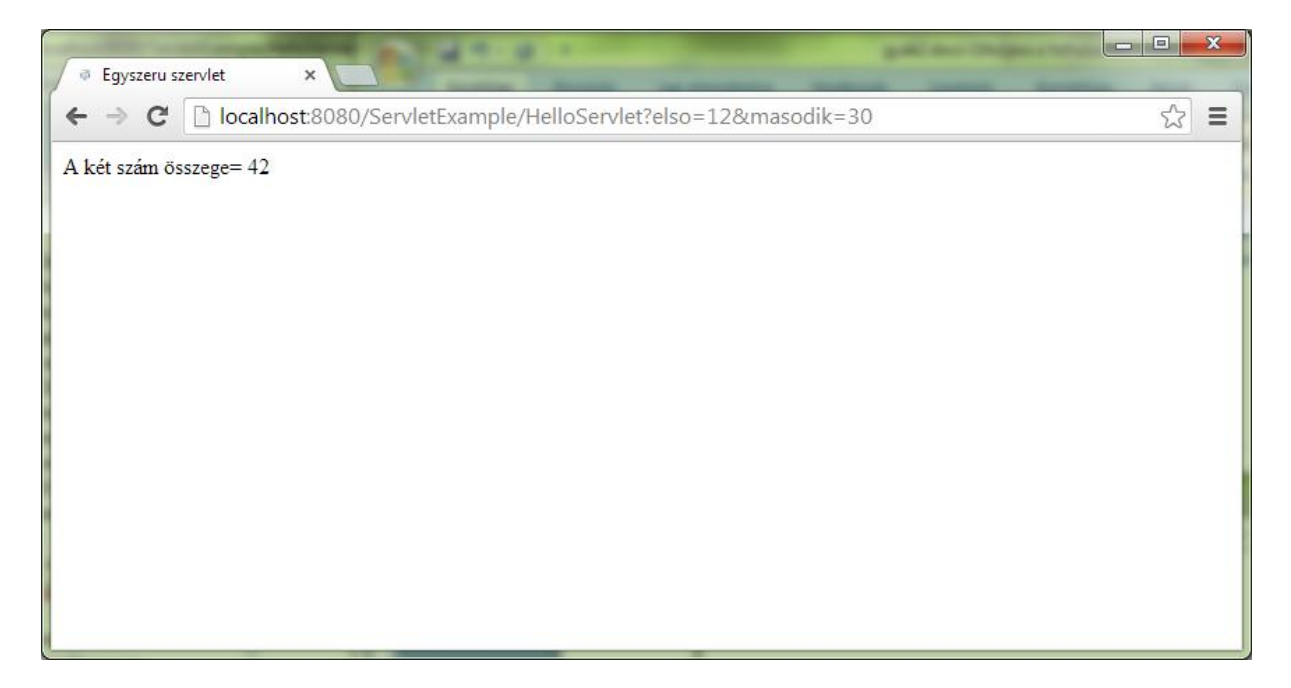

# **Hello World JSP**

#### **Projektlétrehozás**

Egy Dynamic Web Project-et kell létrehozni minimális konfigurációval.

- A menüben válasszuk a File  $\rightarrow$  New  $\rightarrow$  Other... pontot majd Web  $\rightarrow$  Dynamic Web Project
- A megjelenő párbeszédablakban adjuk meg a projekt nevét (a példában JSPExample)
- A konfiguráció beállításnál válasszuk a Minimal Configuration-t
- A Next gombra való kétszeri kattintás után megjelenő ablakban jelöljök be a Generate web.xml jelölőnégyzetet.

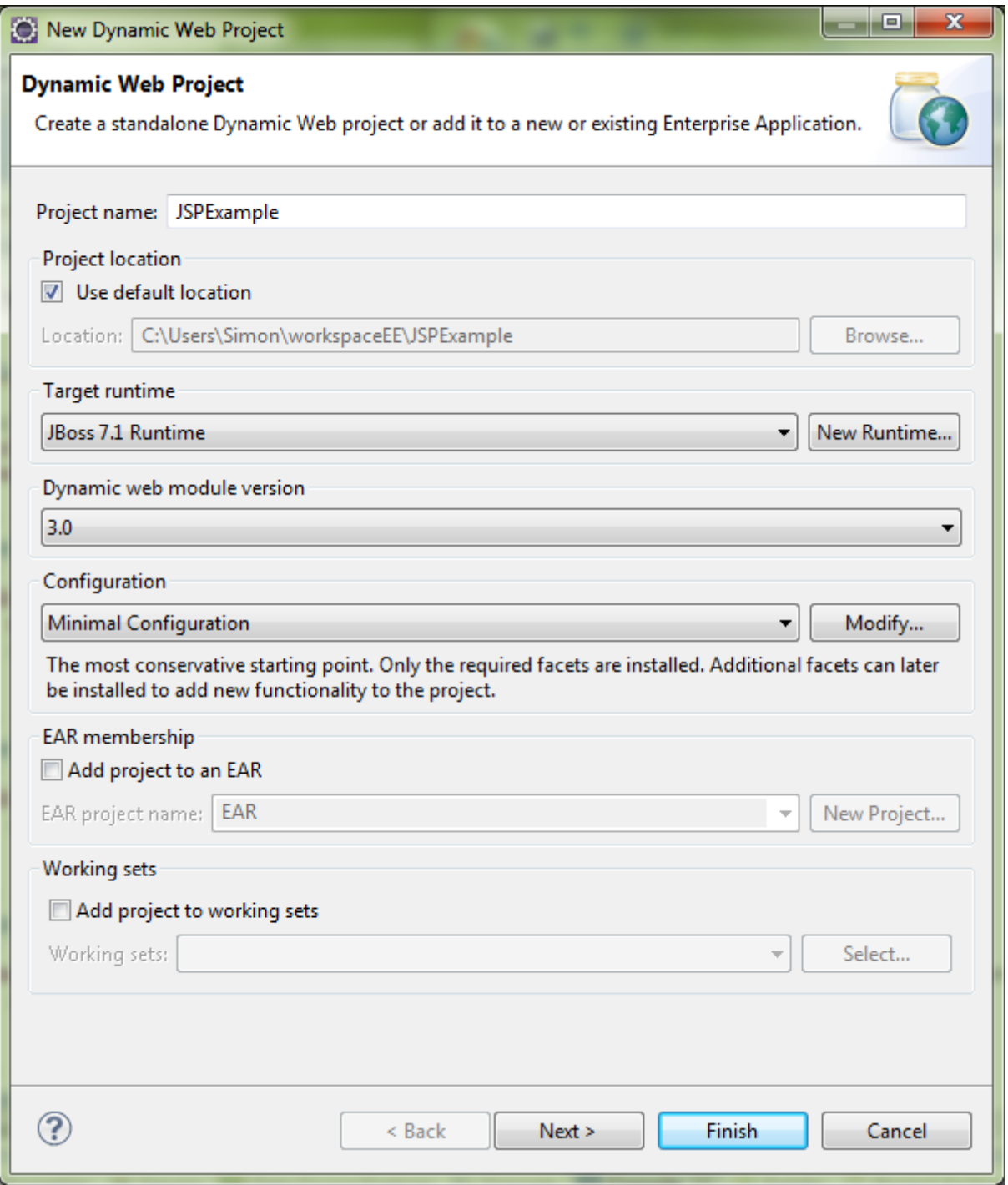

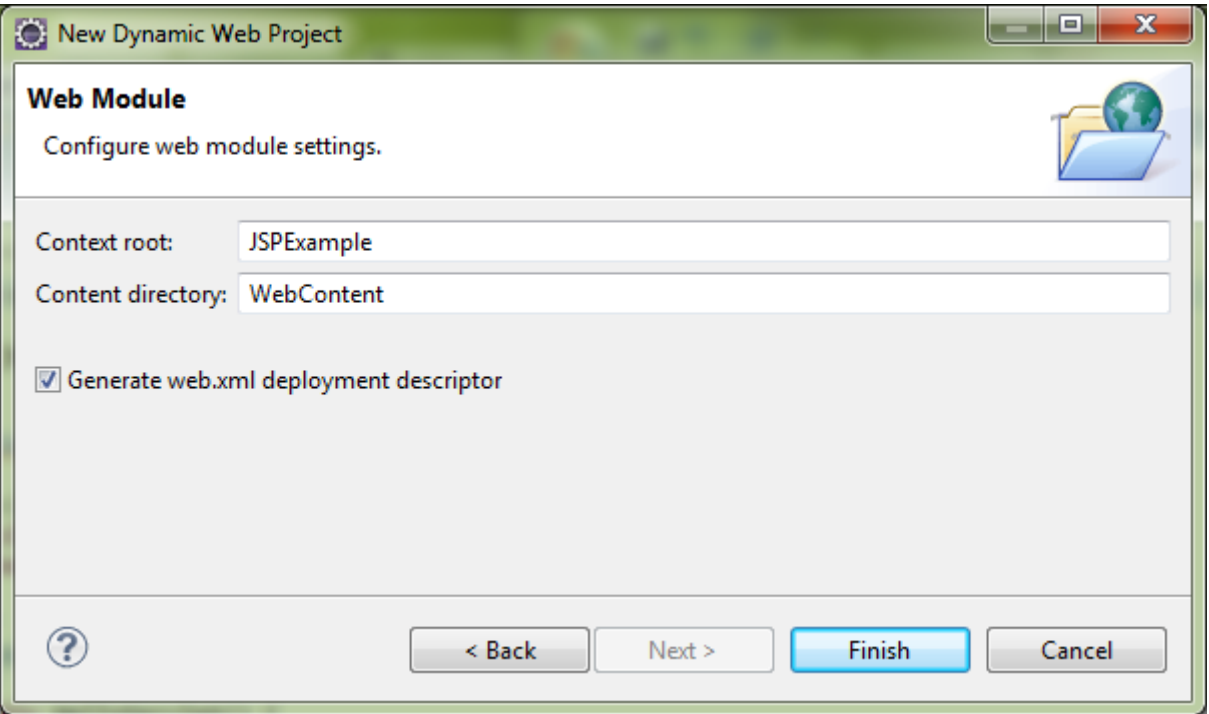

#### **HelloWorld JSP oldal létrehozása**

A következőkben egy JSP oldalt hozunk létre, amely a "Hello World!" üzenetet jeleníti meg. JSP oldal létrehozásához a menüben válasszuk a New  $\rightarrow$  Other... pontot, majd a Web  $\rightarrow$  JSP File pontot.

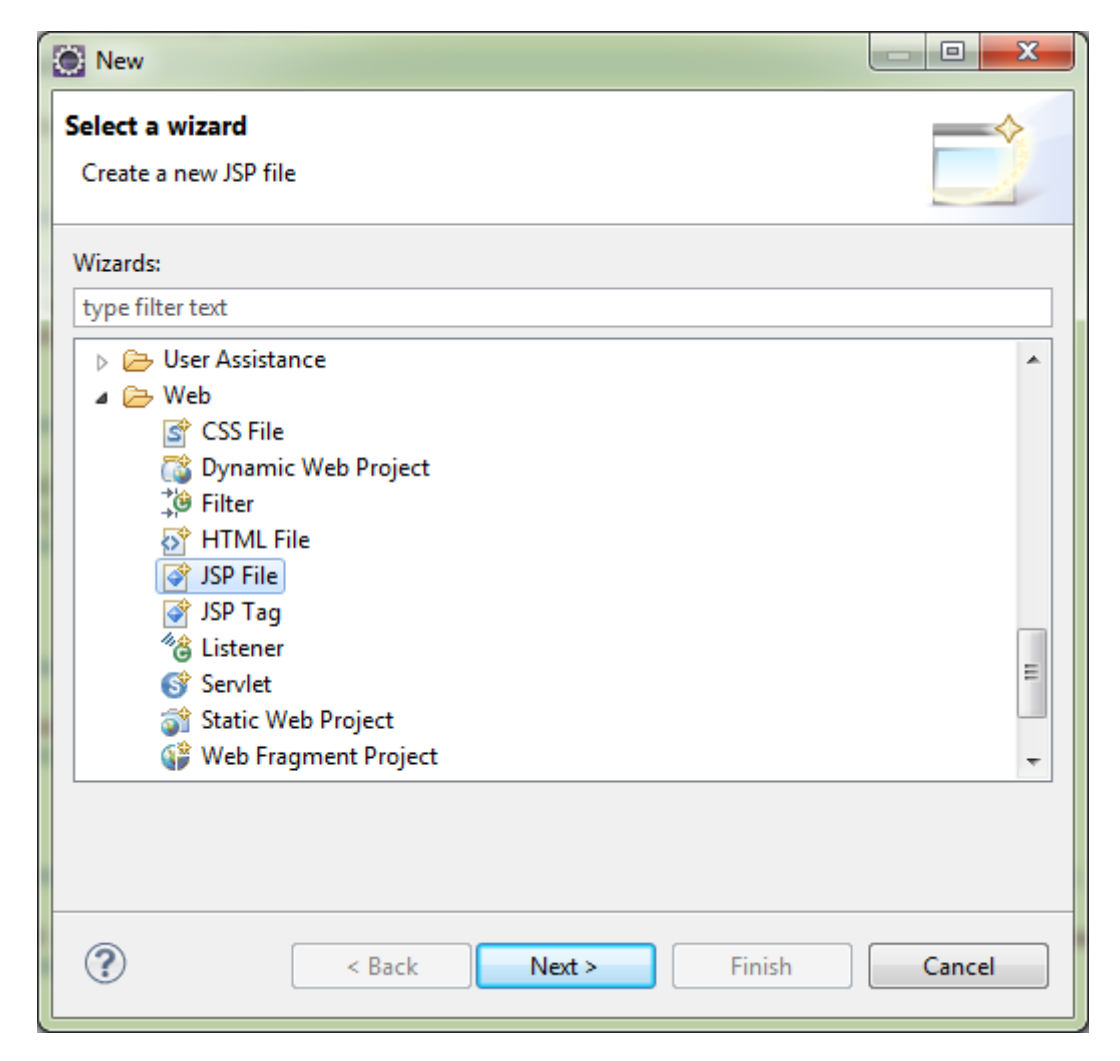

A megjelenő párbeszédablakban adjuk meg a jsp fájl nevét, a példában helloworld.jsp.

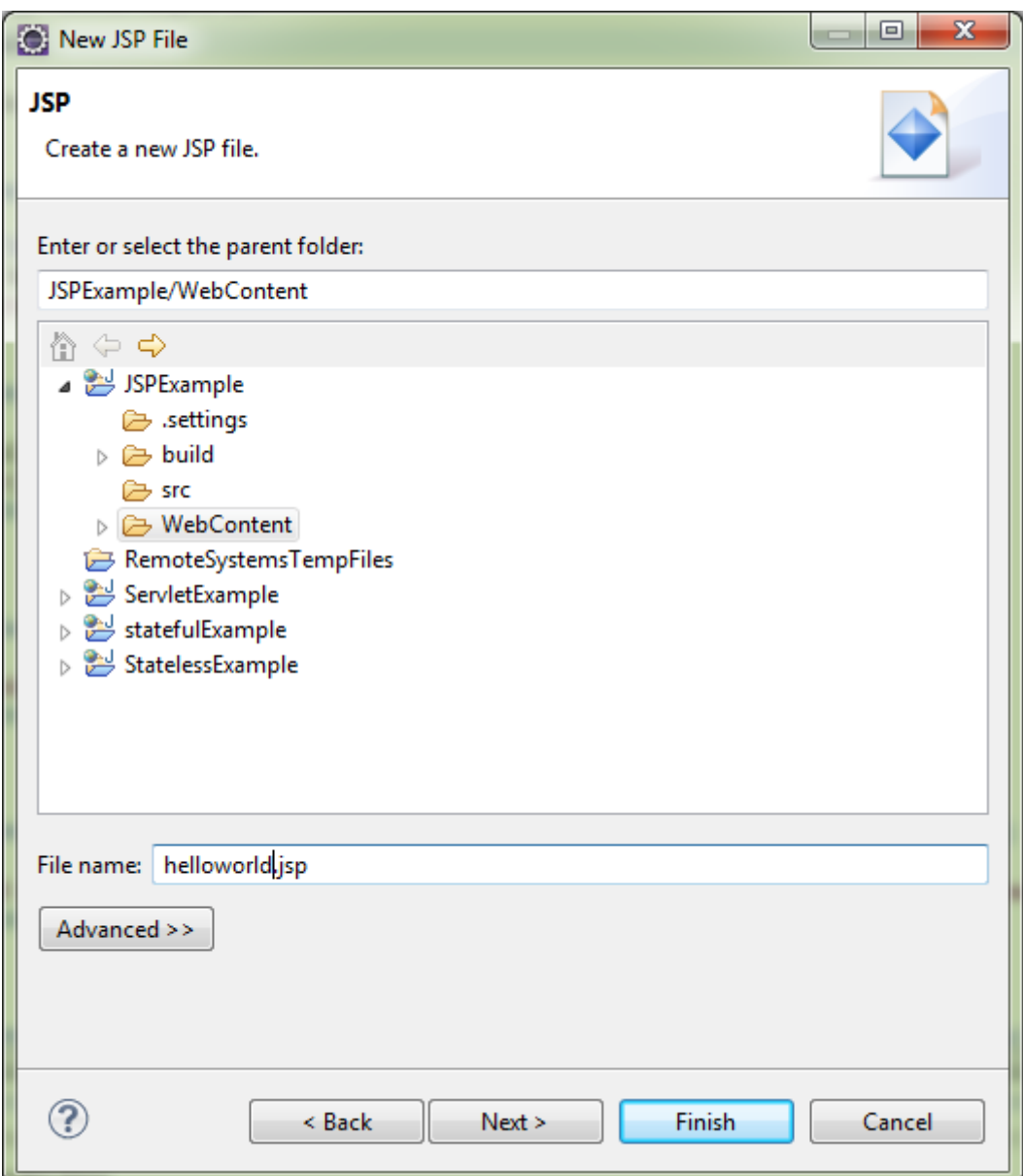

A következő ablakban válasszuk a New JSP File (html) templétet.

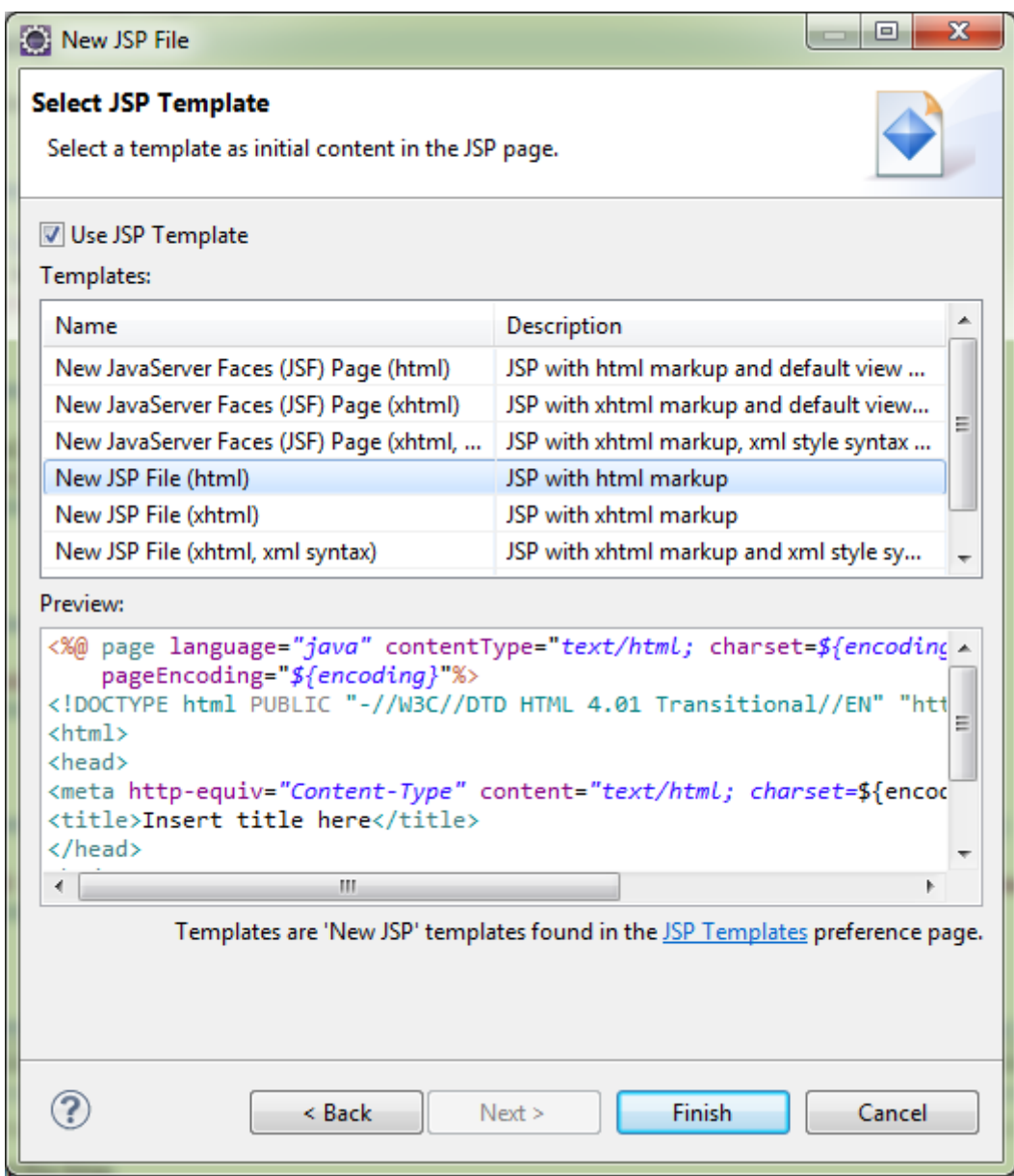

## **JSP oldal szerkesztése**

A "Hello World!" üzenet megjelenítéséhez a következő sort kell a <br/>body></body> tagek közé szúrni.

```
<% System.out.println("Hello World!"); %>
```
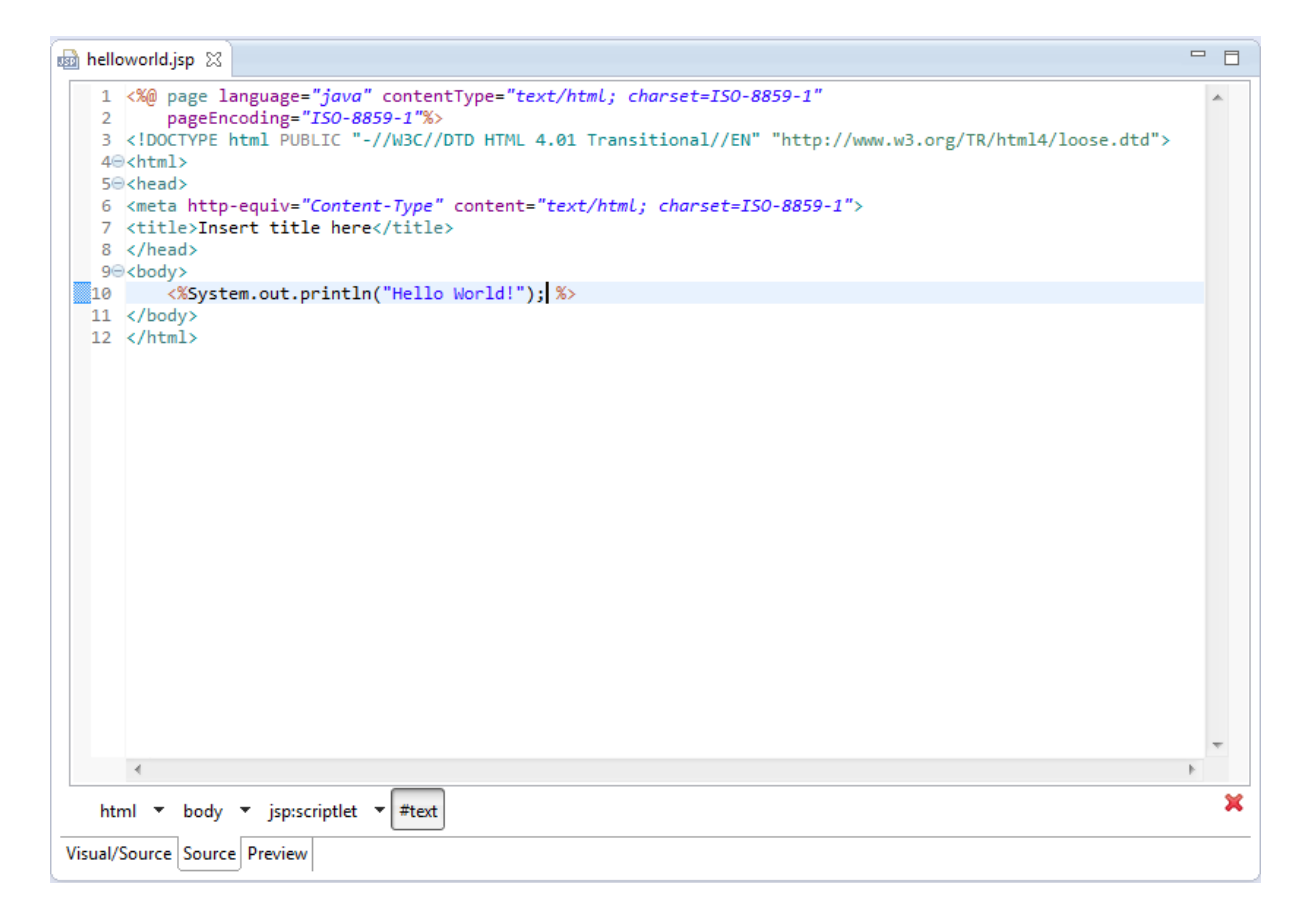

Ez a sor a "Hello World!" üzenetet a konzolra írja. Ahhoz, hogy ez az üzenet a weboldalon jelenjen meg, egyszerűen a "Hello World!" sorral kell helyettesíteni.

## **A projektet futtatása szerveren**

Ru As -> Run on Serwer, majd a megjelenő párbeszéd ablakban válasszuk ki a kívánt szervert. Jelen esetben ez a JBoss 7.1 Runtime Server.

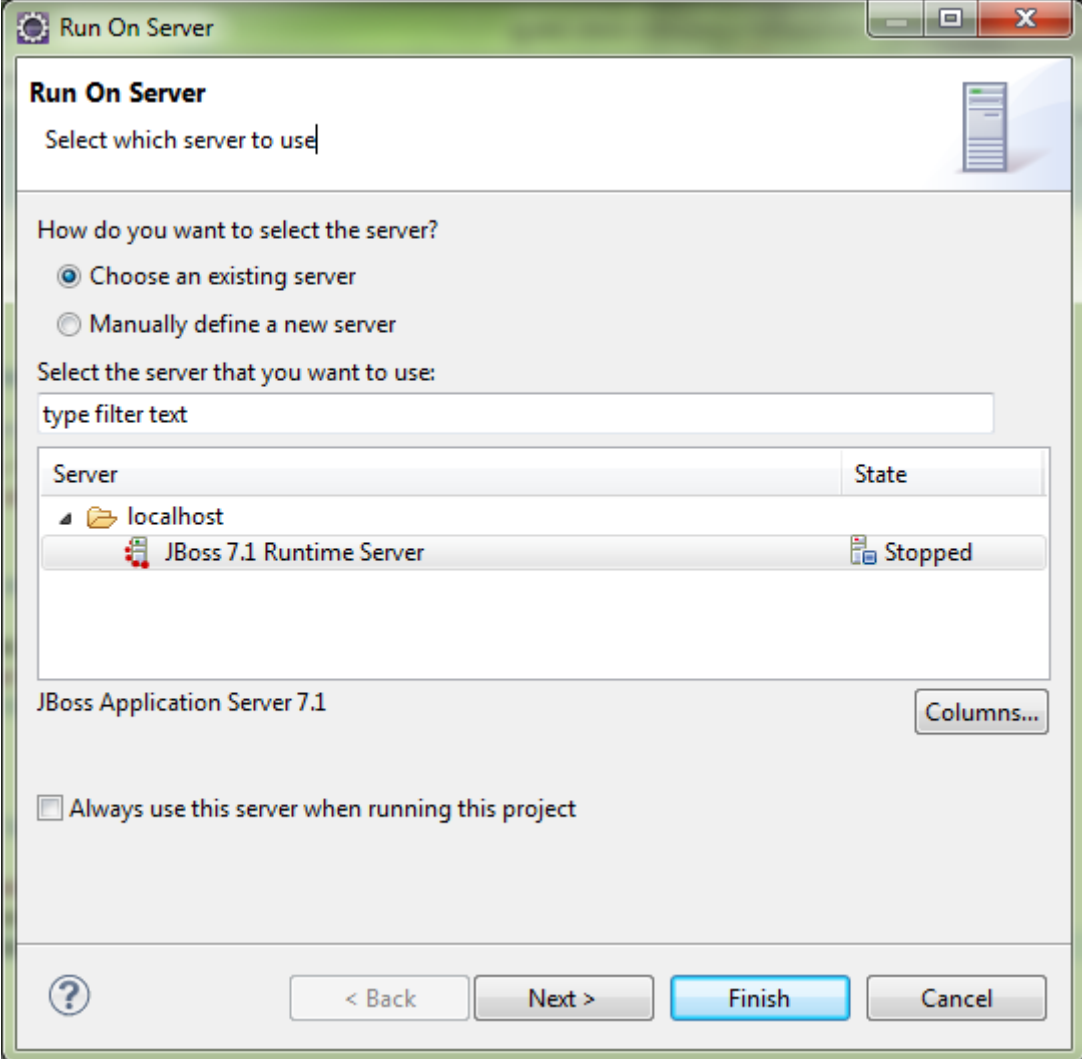

A következő megjelenő párbeszédablakban más projektet is hozzáadhatunk a szerverhez.

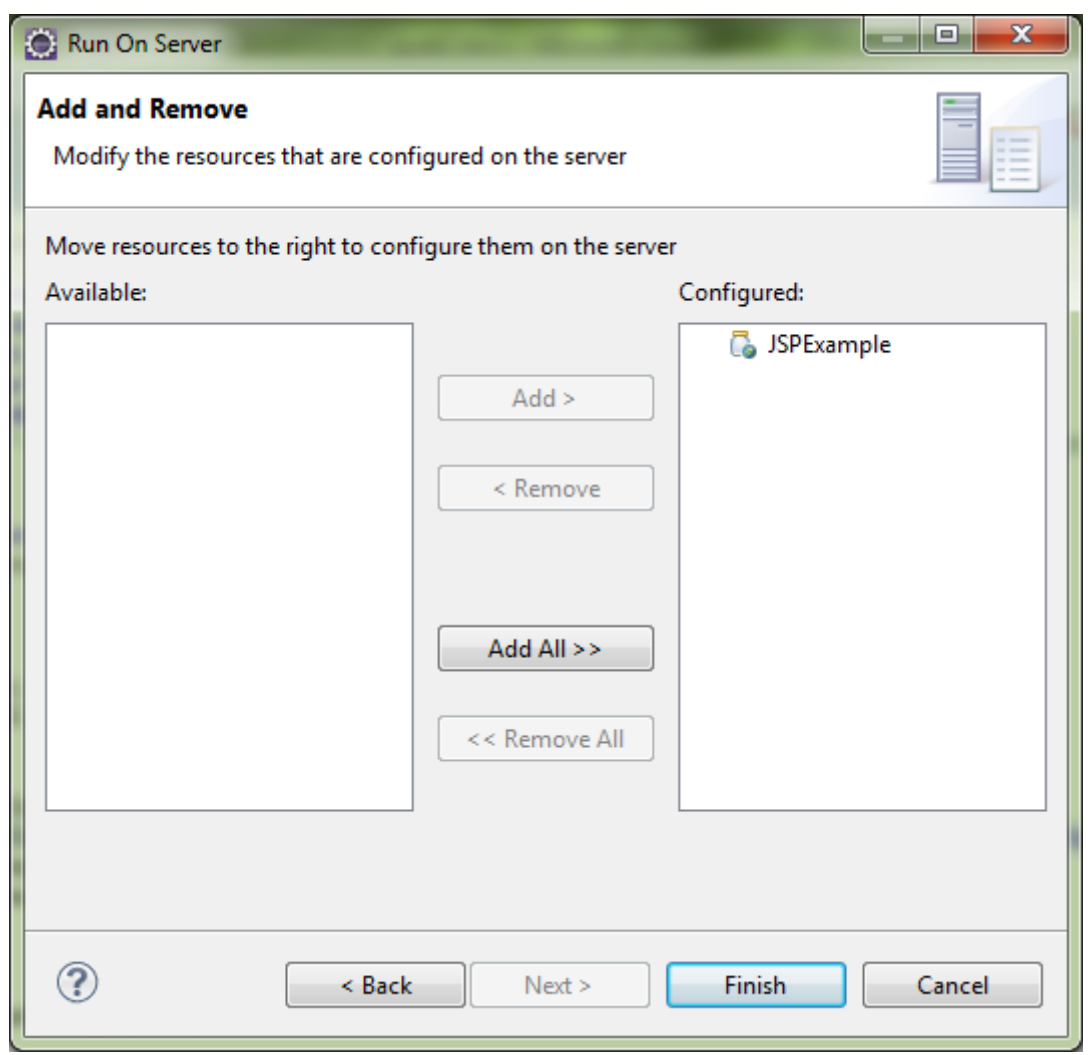

Böngészőben megnyitva az oldalt megjelenik a Hello World üzenet.

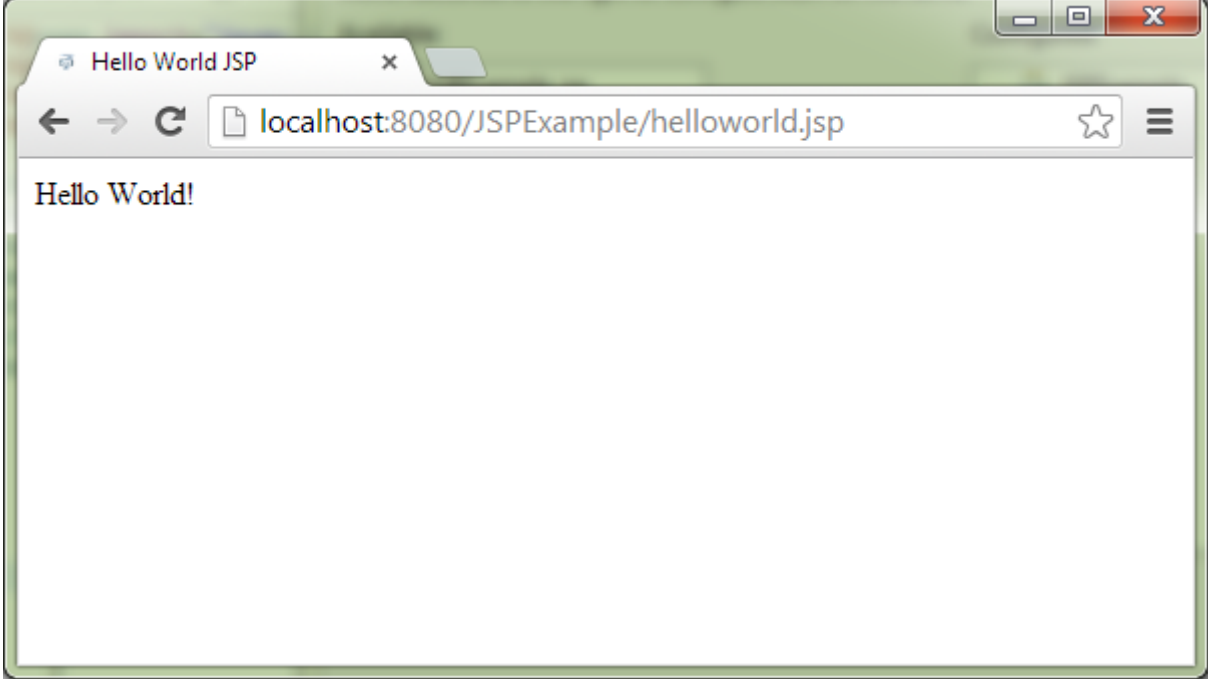

### **A web.xml fájl**

Egy projekt létrehozásakor egy web.xml fájlt is lehet automatikusan generáltatni. Ez a fájl tartalmazza a projekt lehetséges kezdőoldalának neveit. Itt adhatjuk hozzá a létrehozott jsp oldalunkat mint kezdőlodalt.

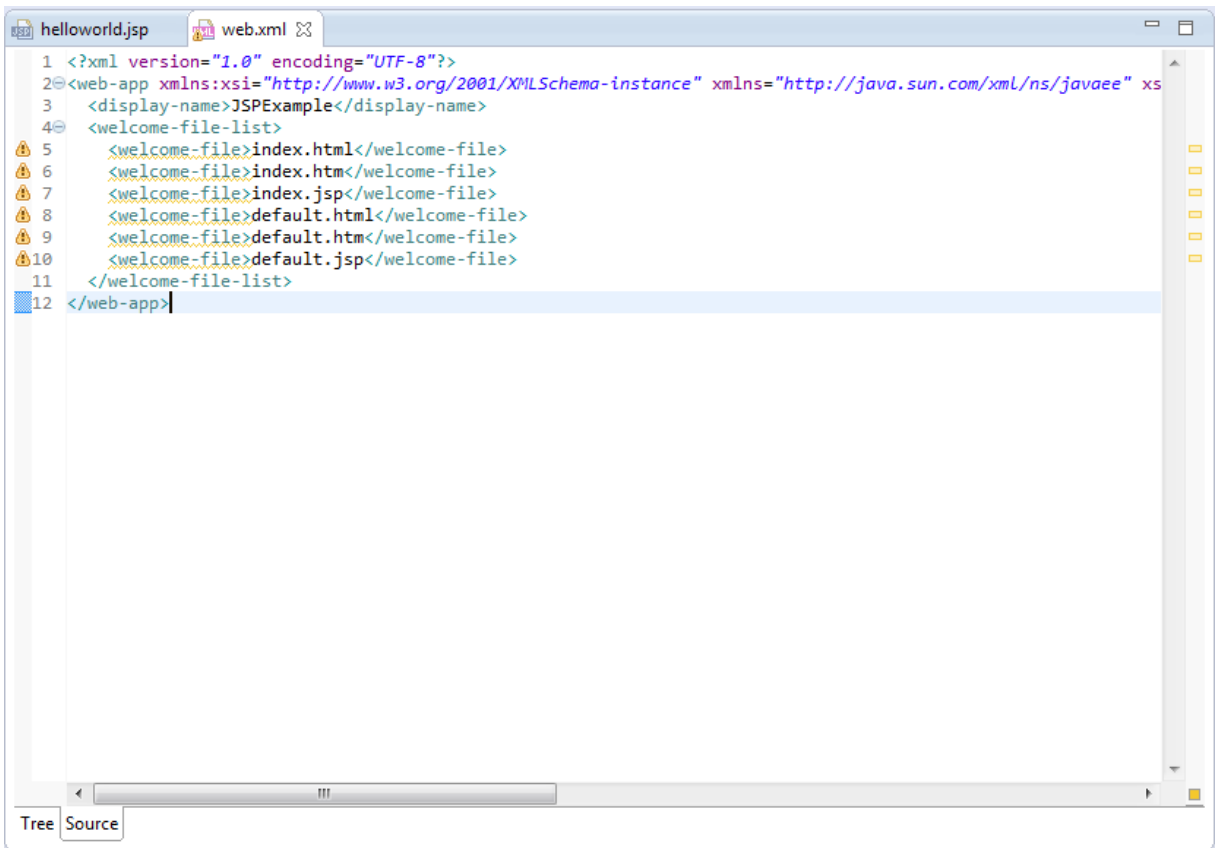

Az xml fájl megnyitása után kétféle szerkesztésre is mód van. A grafikus szerkesztés a Tree lapo, míg a forrás szerkesztése a Source lapon érhető el.

Ahhoz hogy a helloworld.jsp oldal legyen az üdvözlü oldal, az xml fájlba a következő sort kell beilleszteni a <welcome-file-list> … </welcome-file-list> tagek közé.

<welcome-file>helloworld.jsp</welcome-file>

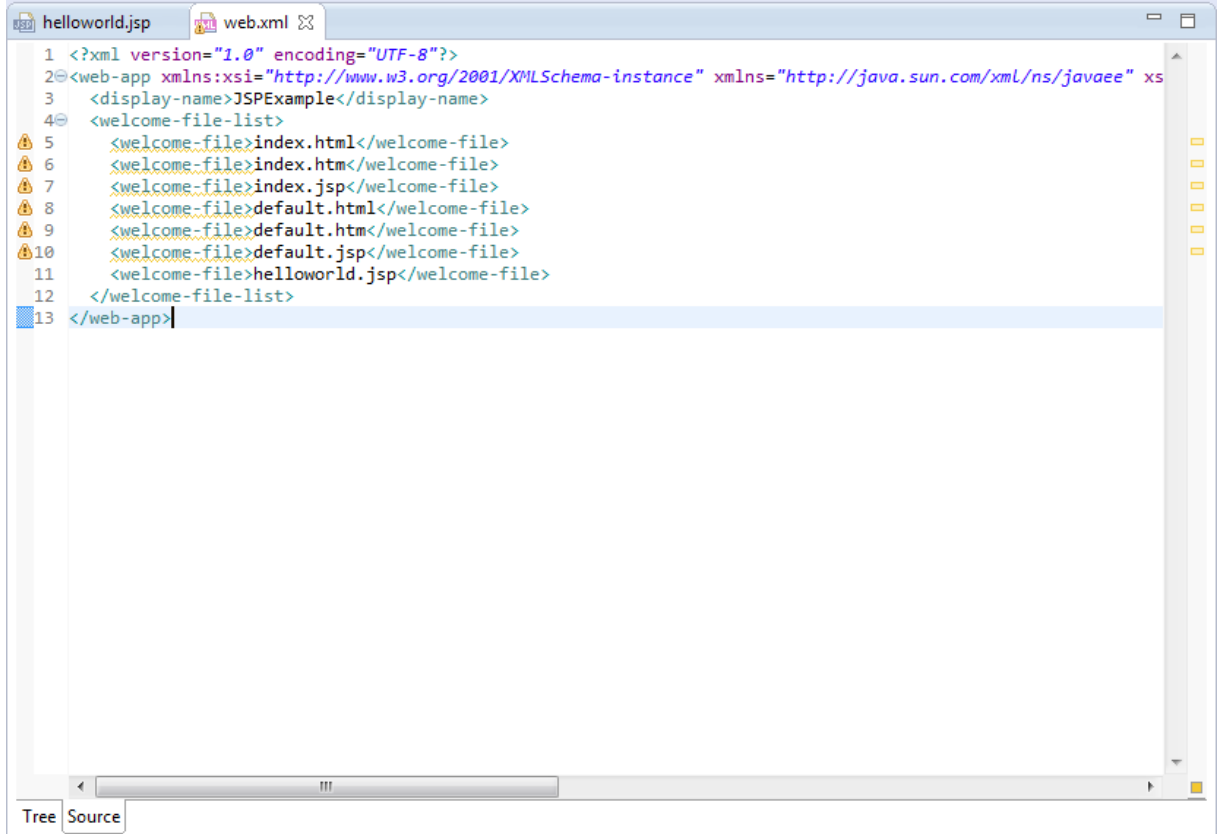

Ezután a Tree lapra kattintva látható, hogy a változás automatikusan frissült.

# **Form feldolgozása JSP-vel**

Módosítsuk az előző projektünket a követező képen: hozzunk létre egy html oldalt rajta egy formmal majd egy jsp oldalt, amely feldolgozza a formot.

Vlálaszuk a Menüsávban a File  $\rightarrow$  New  $\rightarrow$  Other..., ezen belül pedig Web  $\rightarrow$  HTML File pontot.

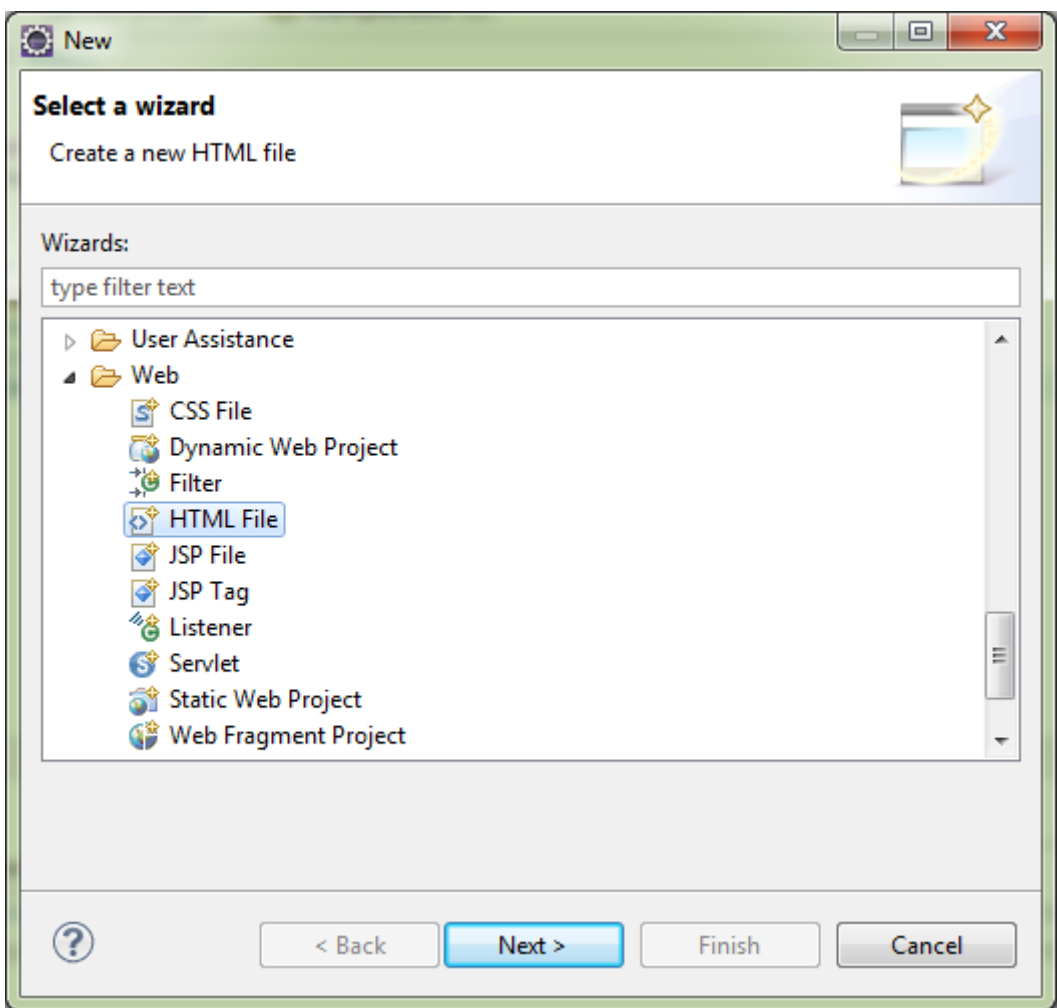

Adjuk meg a html fájlunk nevét és válasszunk egy html szabványt. A html fájl body részébe írjuk a következő kódrészletet:

```
<form action="example.jsp">
      Hány sor legyen?:<input name="sorokSzama" type="text" />
      <br>
      <input type="submit" value="Elküld" />
</form>
```
Majd hozzuk létre a az example.jsp-t, amely feldolgozza ezt a formot.

Válasszuk a menüben a File  $\rightarrow$  New  $\rightarrow$  Other... majd ezen belül Web  $\rightarrow$  JSP File pontot. Majd mint ahogyan az előzőekben tettük, adjuk meg a nevét, amely most example.jsp, majd válasszuk a JSP File (html) templétet.

A body részhez adjuk hozzá a táblázat létrehozását megvalósító kódot.

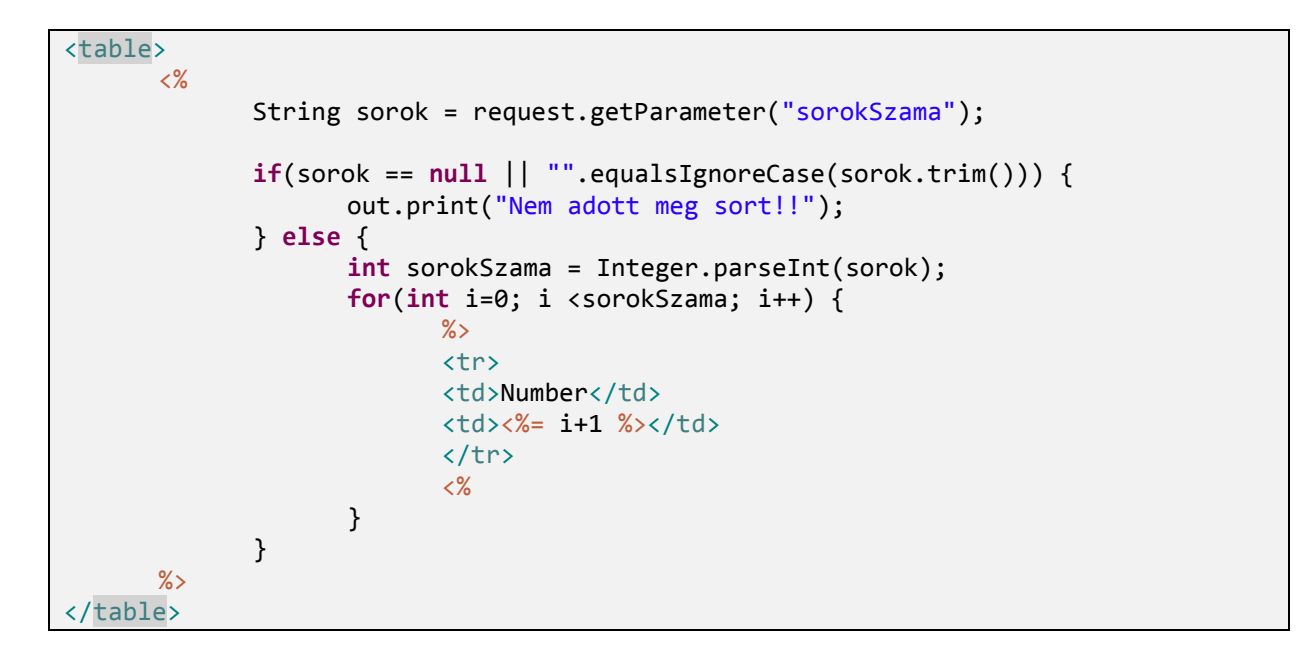

A html fájluk a következő oldalt eredményezi:

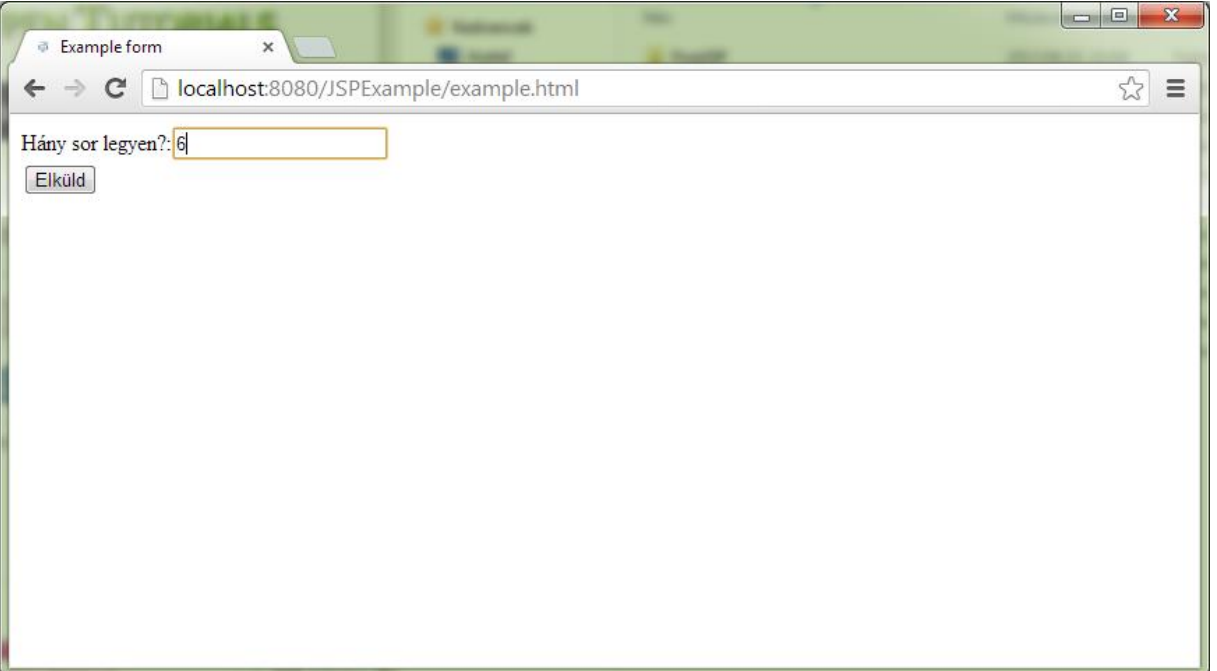

Példaként adjuk meg 6-ot és nézzük meg a feldolgozás eredményét.

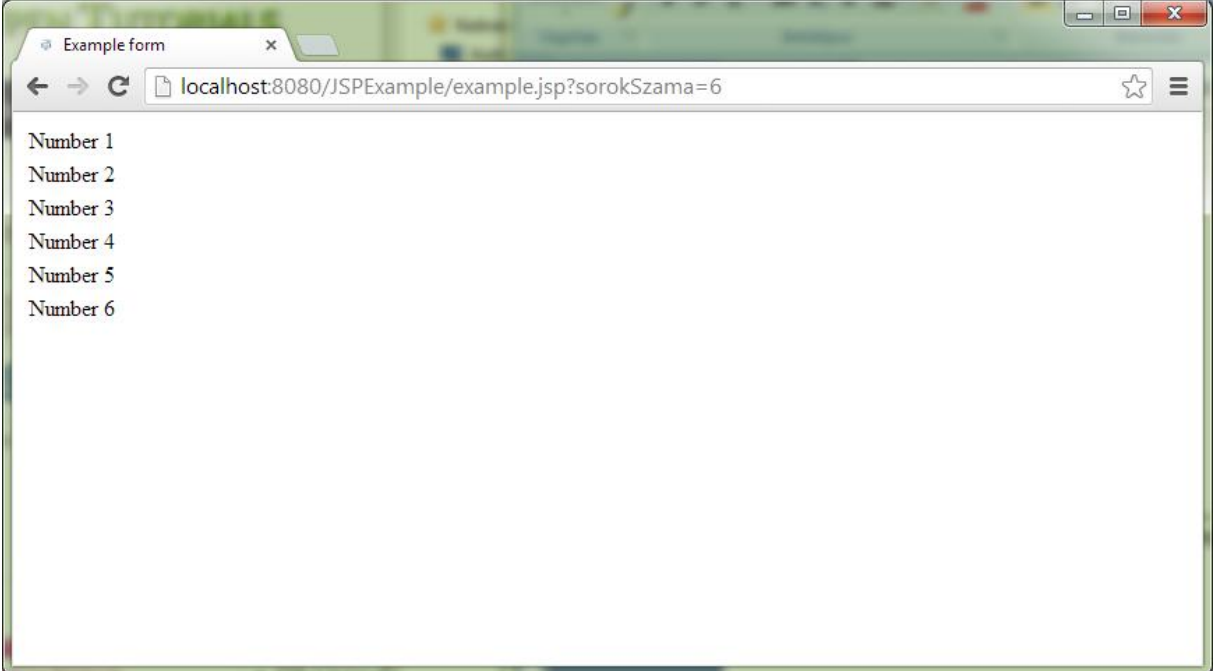